# Frequency Manager Help Contents

## Overview Version History Registration

## **Menus and Buttons**

## **Frequencies**

Adding
Deleting
Updating
Finding

Selecting

## **Frequency Lists**

Creating
Saving
Opening
Importing
Exporting
Sorting
Printing

FM.INI File

**Trouble-Shooting** 

**Removing Frequency Manager** 

## Add (Add Button and Edit menu)

Opens the Add dialog box that is used for adding new <u>records</u>. The key fields, <u>Class</u>, <u>Service</u>, and <u>Frequency</u>, must be completed before a record is added.

#### **Dialog Box Options**

#### **Easy Add Checkbox**

When not checked all fields will be cleared after choosing Add. When checked only the frequency field is clear after <u>choosing</u> Add. This simplifies entering several records that share common fields. For example, if you were entering all five Fort Worth Fire Department channels with Easy Add checked, you would only need to enter the frequency for each channel, and modify the service field to reflect any additional detail. Try it. You'll like it!

#### **Add Trunked System**

Quickly adds 2 or more frequencies based on information that you type in on the lowest frequency in the system, and provided that the frequencies are consistently spaced. For example, if the Fort Worth Fire Department has a 5 channel trunked system with the frequencies 856.4375, 857.4375, 858.4375, 859.4375, and 860.4375 you can quickly enter them all by following these steps.

- 1. Enter the appropriate Class, Service, the lowest Frequency (856.4375 for this example), Mode, Call Sign, and Note.
- 2. Choose the **Add Trunked System** button.
- 3. When prompted enter the number to increment the frequencies by. 1.0 for this example.
- 4. When prompted enter the number of channels in the system. 5 for this example. Frequency Manager then quickly enters all 5 channels.

#### Add

Adds the record to the Frequency List and keeps the dialog box open.

#### **Add and Close**

Adds the record to the Frequency List and closes dialog box.

#### Close

Closes the dialog box without adding the record.

#### Help

Opens the Help system.

# Delete (Delete Button and Edit menu)

Deletes the current <u>record</u> from the <u>Frequency List</u>.

See also <u>Undo</u>

# Update (Update Button and Edit menu)

Saves changes to the current  $\underline{record}$ . You can change any field by typing over the existing information or adding to it, and then  $\underline{choosing}$  Update.

## See also

<u>Undo</u>

## Find (Edit menu, shortcut key = F5)

Locates the first <u>record</u> that matches the <u>Class</u>, <u>Service</u>, and or <u>Frequency</u> entered in the Find dialog box. If no records are found a message box will ask you if you want to start the search from the beginning of the <u>Frequency List</u>. When the **Text Anywhere in Field** check box is not checked the Class and or Service fields are searched for **exact** matches to what you entered. When **Text Anywhere in Field** is checked the search is for a match anywhere in the fields regardless of whether what you entered is in upper or lower case letters. The **Text Anywhere in Field** check box only affects searches on Class and Service.

You may enter a single field to search records on, or you may enter a combination of fields with the following exceptions.

If you enter a Service **and** a Frequency then you must **also** enter a Class. If you enter a Frequency **and** a Class then you must **also** enter a Service.

See also Find Next

# Find Next (Edit Menu, shortcut key = F3)

Advances to the next matching <u>record</u>, if there is more than one record that matches the search criteria entered in the Find dialog box.

## See also

<u>Find</u>

## Select (Main window)

Selects records from the current Frequency List.

By selecting records you can work with a smaller set of frequencies, which is especially helpful for printing only portions of your Frequency List. For example, if you're headed to the air show with your scanner, you could select just records that have the class "Air." You could then print the list and take it with you to the air show.

Fill in the fields that you want to select records for, or enter "\*ALL" to accept any value for the field. For example, if you enter "Air" in the Class field only records that have the class "Air" will be selected. If you Enter "\*ALL", the field will be ignored.

The main window title will show the title "Frequency Manager" followed by the current file, and either "All" or "Selected".

## **Dialog Box Options**

#### **Append**

When checked appends the selected records to previously selected records . This means if there are already records in the selection file that they will be saved.

When **not** checked the records from any previous selections will be **deleted**.

#### OK

Closes the dialog box and selects the records that match the fields in the dialog box.

#### Cancel

Closes the dialog box without selecting any records.

#### Reset

Sets all fields to "\*ALL".

#### Help

Opens the Help system.

#### See also

All Button

# All Button (Main window)

Selects All records if you've been looking at selected records. The main window title will show the title "Frequency Manager" followed by the current file, and either "All" or "Selected".

**See also**<u>Select Button</u>

# New (File menu)

Creates a new <u>Frequency List</u> without any <u>records</u>. The Frequency List will be named "NonameXX", and you should then use the <u>FILE|SAVE AS</u> menu item to give it a more meaningful name.

## Open (File menu)

## **Dialog Box Options**

You can open any existing file and display it on your screen, but you can have only one <u>Frequency List</u> file open at a time. Whenever you start Frequency Manager, the last file you worked with is opened.

## **Importing**

To import a file that is not a Frequency List file, type in the name of the file **with** its extension. The extension must be something **other** than "DB".

#### **File Name**

Type the name of the file you want to open, or choose from the list of files.

#### **List Files of Type**

Choose the type of file you want to open from the list of file types. The file types are identified by their file name extensions. For example, Frequency List files are identified by the extension "DB".

#### **Directories**

Displays the current directory. You can choose a different directory.

#### **Drives**

Displays the current drive. You can choose a different drive.

#### See also

**Importing** 

## Save As (File menu)

#### **Dialog Box Options**

Use this command to save and name the active <u>Frequency List</u>.

## **Exporting**

To export a Frequency List file to a comma separated text file delimited by double quotation marks, type in a name **with** an extension **other** than "DB". You can also type in a file name **without** an extension and then choose the file type from the **Save File as Type** list.

#### **File Name**

Type the name you want to save the current Frequency List as, or <u>choose</u> from the list of files.

#### Save File as Type

Choose the type of file you want to save the Frequency List as. The file types are identified by their file name extensions. For example, Frequency List files are identified by the extension "DB".

#### **Directories**

Displays the current directory. You can choose a different directory.

#### **Drives**

Displays the current drive. You can choose a different drive.

#### See also

**Exporting** 

## Printing (File menu)

Prints the current <u>Frequency List</u>. The report will include the <u>Class</u>, <u>Service</u>, <u>Frequency</u>, <u>Mode</u>, and <u>Call Sign</u> fields. If you check the OPTIONS|INCLUDE BRIEF AND LAST MONITORED ON REPORT menu item, those fields will also be included when the fields have data. If necessary some fields may be printed on more than one line, depending on the size of the font and the width of the paper. You can choose a title and the font for printed reports, as well as which printer to use.

#### See also

Printer Setup, Choose Font, and Report Title

# Printer Setup (File menu)

Selects and sets up the printer that will be used for printing the Frequency List.

See also Printing

# Exit (File menu)

Closes Frequency Manager. You'll be prompted to save any changes that have not yet been saved.

# Choose Font (Options menu)

Chooses the font that will be used for printing the Frequency List.

## **Dialog Box Options**

#### **Font**

Select a font from the list. The sample box displays the font.

## **Font Style**

Select a font style from the list.

#### Size

Select a point size from the list. The larger the point size the larger the character will be printed.

## See also

Printing and FM.INI

# Report Title (Options menu)

Enter the title for the printed Frequency List.

See also

Printing and FM.INI

## Importing Frequency Lists (File menu)

If you've invested a lot of time entering data into another frequency database, you may be able to save your work. If the other program supports exporting its files into text files in the comma separated value (CSV) or Tab delimited formats then you can import the files into Frequency Manager. You may be limited in how much data is actually transferable. For example, if the file you're importing has a field for state, that field does not have a corresponding field in a Frequency List file. If however, there is a field in the file that stores a frequency, you're in luck. Ideally you'd be able to match the fields in the other file format with each of the Frequency List fields.

To import a file that is not a Frequency List file choose Open from the File menu and then type in the name of the file you want to import **with** its extension. The extension must be something **other** than "DB". Once you've done that an Import dialog box will appear. You must now let Frequency Manager know where to look for the data for each field.

#### **Dialog Box Options**

#### Class, Service, Frequency, Mode, Call Sign, and Note field numbers

Enter the number of the field where Frequency Manager should look for the corresponding field.

For example, in the following line of a text file, the frequency field is first, so "1" would be entered in the **Frequency** field of the dialog box. Skipping to the right four fields is the Mode field so, "4" would be entered in the **Mode** field of the dialog box.

154.2500, "FIRE", "Fort Worth \* Heli Ops/Radio Service", "FMN", "", "FWFD.TXT"

If there is not a corresponding field remove any numbers from the field. For example, if there is not a comparable Note field in the file you're importing, there should be no number in the **Note** field of the dialog box.

#### Separated by Comma or Tab

If the file you're importing is separated by commas\*, then check the **Comma** check box. If the file is separated by Tabs then check the **Tab** check box.

\*Frequency Manager automatically removes any double quotation marks that delimit fields.

#### See also

File Open and Exporting

## **Exporting Frequency Lists**

<u>Frequency List</u> files can be exported to comma separated, double quotation mark delimited text files. This means each field is surrounded by double quotation marks, and separated from other fields with a comma. Frequency Manager and most other programs support this file format for importing, so if you need your data from Frequency Manager <u>records</u> in another program you won't have to reenter all of your data manually in another format.

To export a file choose Save As from the File menu, and type in a file name **with** an extension **other** than "DB".

You can use the Windows NotePad.Exe to look at a file that has been exported. Here's an example.

```
"FIRE","Fort Worth * Command Radios (Ip)",460.6000,"FMN","","FWFD.TXT"
"FIRE","Fort Worth * Heli Ops/Radio Service",154.2500,"FMN","","FWFD.TXT"
"FIRE","Fort Worth * Station Printers",460.6250,"FMN","","FWFD.TXT"
"FIRE","Fort Worth F 1 Dispatch (B)",856.4375,"FMN","KNGD801","FWFD.TXT"
"FIRE","Fort Worth F 2 Major Incidents (B)",857.4375,"FMN","KNGD801","FWFD.TXT"
"FIRE","Fort Worth F 3 Minor Incidents (B)",858.4375,"FMN","KNGD801","FWFD.TXT"
"FIRE","Fort Worth F 4 EMS/Marshals/Paging (B)",859.4375,"FMN","KNGD801","FWFD.TXT"
"FIRE","Fort Worth F 5 Medstar ETACs (B)",860.4375,"FMN","KNGD801","FWFD.TXT"
"FIRE","Fort Worth F12 EOC/OEM/CD (B)",47.6600,"FMN","","FWFD.TXT"
"FIRE","Fort Worth Meacham Airport Day",121.9000,"AM","","FWFD.TXT"
"FIRE","Fort Worth Meacham Airport Night",118.3000,"AM","","FWFD.TXT"
```

#### See also

Save As and Importing

## Classes (Edit menu)

When you select the Edit Classes (ALT E, A) menu item you can add, rename, or delete classes.

## **Dialog Box Options**

#### Class List

Lists the names of all classes.

#### **New button**

Creates a new class and adds it to the class list.

#### **Delete button**

Deletes the selected class from the class list. However, <u>records</u> containing that class are unaffected.

#### **Rename button**

Renames the selected class. However, records containing that class are unaffected.

#### **Report button**

Sends the class list to the printer.

## **Paradox**

Paradox is a database management system by B O R L A N D International, Inc. Frequency Manager uses the Paradox Engine 3.0 (a subset of Paradox) which handles the basic file operations of the database. If you own Paradox you can use it to edit and create <u>Frequency Lists</u>.

Paradox is a registered trademark of Borland International, Inc.

**See also**Paradox File Structure

## Registration -- Disclaimer and Agreement

#### To register please choose Order Form

#### Users of Frequency Manager must accept this disclaimer of warranty:

Frequency Manager is supplied as is. The author disclaims all warranties, expressed or implied, including, without limitation, the warranties of merchantability and of fitness for any purpose. The author assumes no liability for damages, direct or consequential, which may result from the use of Frequency Manager.

Frequency Manager is a "shareware program" and is provided at no charge to the user for evaluation. Feel free to share it with your friends, but please do not give it away altered or as part of another system. The essence of "user-supported" software is to provide personal computer users with quality software without high prices, and yet to provide incentive for programmers to continue to develop new products. If you find this program useful and find that you are using Frequency Manager and continue to use Frequency Manager after a reasonable trial period, you must make a registration payment of \$15 (plus shipping, handling, and tax in some situations) to Ben Saladino. The \$15 registration fee will license one copy for use on any one computer at any one time. You must treat this software just like a book. An example is that this software may be used by any number of people and may be freely moved from one computer location to another, so long as there is no possibility of it being used at one location while it's being used at another. Just as a book cannot be read by two different persons at the same time.

Anyone distributing Frequency Manager for any kind of payment must first contact Ben Saladino at the address below for authorization.

You are encouraged to pass a copy of Frequency Manager along to your friends for evaluation. Please encourage them to register their copy if they find that they can use it. All registered users will receive a copy of the latest version of the Frequency Manager program. The current version as of May 10, 1994 is 1.05.

#### To register please choose Order Form

Please, send questions, comments, and suggestions to the following address.

Ben Saladino 660 W. Oak St. Hurst, TX 76053-5526 817-282-0331 CompuServe address 71052,2416 America Online address BSaladino

## **Ben Saladino**

I'm the guy who programmed Frequency Manager. The program is written in Borland Pascal for Windows, and uses the <u>Paradox</u> Engine. I wrote this help system using Microsoft Word for Windows 6.0A and the Microsoft Help Compiler.

I like scanning fire, police, EMS, and military air. I use an ICOM R-7000, a few Realistic PRO-2004s, a PRO-43, a PRO-34, and Bearcat 950.

Paradox and Borland Pascal are registered trademarks of Borland International, Inc. Microsoft is a registered trademark of Microsoft Corporation.

## **Shareware**

Shareware distribution gives users a chance to try software before buying it. If you try a Shareware program and continue using it, you are expected to register. Individual programs differ on details -- some request registration while others require it, some specify a maximum trial period. With registration, you get anything from the simple right to continue using the software to an updated program with printed manual.

Copyright laws apply to both Shareware and commercial software, and the copyright holder retains all rights, with a few specific exceptions as stated below. Shareware authors are accomplished programmers, just like commercial authors, and the programs are of comparable quality. (In both cases, there are good programs and bad ones!) The main difference is in the method of distribution. The author specifically grants the right to copy and distribute the software, either to all and sundry or to a specific group. For example, some authors require written permission before a commercial disk vendor may copy their Shareware.

Shareware is a distribution method, not a type of software. You should find software that suits your needs and pocketbook, whether it's commercial or Shareware. The Shareware system makes fitting your needs easier, because you can try before you buy, and because the overhead is low, prices are low also. Shareware has the ultimate money-back guarantee -- if you don't use the product, you don't pay for it.

**See also**Registration

## Order Form

## Frequency Manager © 1.05 Registration Form (5/10/94-2105)

When you register you'll get the latest version Frequency Manager. Plus, you'll also get the Tarrant County Area Frequency List with over 1000 frequencies. Many frequencies in the list are used nation-wide.

**Registering by check or money order:** To register send a check or money order with this form to **Ben Saladino, 660 W. Oak St. Hurst, TX 76053-5526**. To print this order form, click on Print Topic in the File pull-down menu. **Payments must be in US dollars.** 

**Registering with Credit Cards including Master Card, Visa, American Express, and Discover.** You can order directly from me as described above, or from Public (Software) Library

(PsL) with your MC, Visa, AmEx, or Discover card by calling 800-242-4PsL (outside the United States: 713-524-6394), or by FAX to 713-524-6398, or by CompuServe to 71355,470. These numbers are for ordering only. Ben Saladino cannot be reached at those numbers. To contact

Ben Saladino for information about dealer pricing, volume discounts, site licensing, the status of

shipment of the product, the latest version number, or for technical information, call Ben Saladino at 817-282-0331 or write to me at 660 W. Oak St. Hurst, TX 76053-5526.

Frequency Manager's registration number at PsL is **10988**. Please specify your preferred disk size when ordering.

#### **Credit Card Pricing**

Registration fee \$15.00, Handling Charge in the US \$5.00, Handling Charge outside of the US \$7.00. Texas residents will be charged tax.

## Registration Form for mailing registrations to Ben Saladino

| Please check one: 5.2                                                | 25" Disk : | 3.5" Disk | Either si | ize |   |  |
|----------------------------------------------------------------------|------------|-----------|-----------|-----|---|--|
| Frequency Manager single of <b>Texas</b> residents add <b>7.75</b> % |            | @ \$15 ea |           | + - |   |  |
| Name (Mr. Mrs. Ms.):                                                 |            |           |           |     |   |  |
| Company:                                                             |            |           |           |     |   |  |
| Address:                                                             |            |           |           |     |   |  |
| City, State, Zip:                                                    |            |           |           |     |   |  |
| Home Phone #:                                                        |            |           |           |     | _ |  |
| Work Phone #:                                                        |            |           |           |     |   |  |
| E-Mail address:                                                      |            |           |           |     |   |  |
| How did you hear about Frequency Manager?                            |            |           |           |     |   |  |

| Computer (ci                                           | rcle one | ):     | 80286 | 80386 804  | 486 Pei | ntium |  |
|--------------------------------------------------------|----------|--------|-------|------------|---------|-------|--|
| Windows Ver                                            | sion:    | 3.0    | 3.1   |            |         |       |  |
| Do you use P                                           | aradox?  | No     | Yes   | Version: _ |         |       |  |
| Do you use a computer to control any of your scanners? |          |        |       |            |         |       |  |
| No                                                     | Yes      | Softwa | re    |            | Radio   |       |  |

Comments...

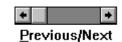

## Previous/Next Scroll Bar

Allows you to move through the <u>Frequency List</u>. The current <u>record</u> number is displayed above the scroll bar along with the total number of records in the frequency list or the number of records that matched the <u>Select</u> button's dialog box.

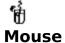

| To move                                                                 | Do this                                                                                                    |
|-------------------------------------------------------------------------|----------------------------------------------------------------------------------------------------|
| To next <u>record</u> To previous record To last record To first record | Click on Right <u>Scroll Arrow</u> Click on Left Scroll Arrow Click and Drag <u>Scroll Box</u> to the far right Click and Drag Scroll Box to the far left |
| Ten records forward<br>Ten records back                                 | Click between Scroll Box and Right Scroll Arrow<br>Click between Scroll Box and Left Scroll Arrow                                                         |

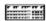

## **Keyboard**

Begin by pressing ALT + P.

| To move                                 | Press                                               |
|-----------------------------------------|-----------------------------------------------------|
| To next record To previous record       | RIGHT ARROW or DOWN ARROW<br>LEFT ARROW or UP ARROW |
| To last record To first record          | END<br>HOME                                         |
| Ten records forward<br>Ten records back | PAGE DOWN<br>PAGE UP                                |

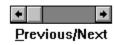

## **Scroll Bar**

A bar that appears in the lower center of the main window or on a list box. Each scroll bar contains two <u>scroll arrows</u> and a <u>scroll box</u>, which you click to scroll within the window or list box.

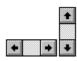

## **Scroll Arrows**

An arrow at either end of a scroll bar that is used to move the contents of the window or list box.

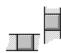

## **Scroll Box**

A box in a scroll bar -- The scroll box shows the position of what's currently in the window or list box relative to the contents of the entire window or list box.

## Record

A collection of fields in the Frequency List. Each record has a <u>Class</u>, <u>Service</u>, <u>Frequency</u>, <u>Mode</u>, <u>Call Sign</u>, <u>Note File</u>, <u>Brief</u>, <u>Last Monitored</u>, and <u>Rating</u> field.

## Class

The Class field helps group similar frequencies together. For example, you might want to have classes called "Fire", "Police", "EMS", and "Air". To display the list of classes to choose from click on the Class box down arrow or press ALT + DOWN ARROW. Use the EDIT| CLASSES menu item to add classes to the class combo box. You can also type in a class even if it is not in the list.

The Class field is limited to 20 alphanumeric characters. You **must** enter a Class for each record.

## Service

The Service field is for more specific information about a record. For example, you may want to enter the city that is using the frequency (i.e., "Fort Worth"). You could also enter even more specific information like "Fort Worth F1 Dispatch".

The Service field is limited to 44 alphanumeric characters. You **must** enter a Service for each <u>record</u>.

## Frequency

The Frequency field, of course, is where you enter the radio frequency (i.e., 856.4375).

The Frequency field is limited to numbers from 0.0 to 999.9999. You  ${\bf must}$  enter a Frequency for each  ${\bf record}$ .

## Mode

The Mode field is where you specify the method of modulation. For example, you can enter "FMN" for narrow band Frequency Modulation. To display the list of modes to choose from click on the mode box down arrow or press ALT + DOWN ARROW. You can also type in a mode if it is not in the list. To add modes to the list see the topic FM.INI file.

The Mode field is limited to 3 alphanumeric characters.

## **Call Sign**

Use the Call Sign field for storing the Call Sign or Letters for the frequency. For example, the Call Sign for the Fort Worth Fire Department would be "KNGD801".

The Call Sign field is limited to 8 alphanumeric characters.

## Note

The Note field is used to store the name of a DOS file which is eight characters followed by a period and a three character extension. For example, you might have a file called FWFD.TXT that has detailed information on the Fort Worth Fire Department. If you have entered a file name here, when you choose the <u>Edit Note</u> button the editor will start and the load file.

The Note field is limited to 12 alphanumeric characters.

#### **Brief**

The Brief field is used to store brief notes about the frequency that you don't want to create a separate note file for (see  $\underline{\text{Note Field}}$ ). For example, "Station Alert Tone tests at 0630 hours and 1900 hours", or "also used by animal control".

#### **Last Monitored**

The Last Monitored field is used to store a date that the frequency was last monitored on. This can be helpful for determining which frequencies are still active. The date should be entered in the MM/DD/YY format.

### See Also

**Today Button** 

#### **Rating**

The Rating field is used to rate the frequency. There are 10 ratings that you can choose from, and you can changed the description of each of these to suit your needs. This can be helpful for sorting your frequencies. For example, I sort mine into different groups based on how I enter them into my scanners.

Frequencies that I want to scan all the time are rated "Scan Always".

Those that I want in my scanner, but don't want to listen to all the time are rated "Lock Out Channel"

Those that I want in a bank that are locked out are rated "Lock Out Bank".

Those that I don't want in my scanner are rated "Do Not Included".

This is just a sample of what can be done. You might think of a different rating system. A more obvious rating system might include ratings like, "boring", "routine, but good", "rare, but cool", etc. You can changed the ratings by choosing the EDIT|RATINGS menu item.

#### See Also

**Edit Ratings Dialog Box** 

# **Today Button**

Press to fill the <u>Last Monitored</u> field with the current date, then press the <u>Update Button</u> to save the change. Press the Up Arrow to advance by one day, or the Down Arrow to go back one day, or type in a date.

### **Frequency List**

A  $\underline{Paradox}$  file that stores  $\underline{records}$ . A collection of radio frequencies and descriptions of each stored in a computer file.

#### Overview

Frequency Manager is a database program designed to help organize and manage radio frequencies that amateur radio operators and scanner enthusiast use. With Frequency Manager you can store, sort, print, and search for frequencies.

Frequency Manager uses the <u>Paradox</u> Engine to manage its database. Each <u>Frequency List</u> file has 9 fields. They are <u>Class</u>, <u>Service</u>, <u>Frequency</u>, <u>Mode</u>, <u>Call Sign</u>, <u>Note</u>, <u>Brief</u>, <u>Last Monitored</u>, and <u>Rating</u>. The first three fields, Class, Service, and Frequency, are key fields. Key fields cannot be blank, so each <u>record</u> must have a Class, Service, and Frequency. Key fields are used for sorting the Frequency List. You can change the way the list is sorted, but if you don't specify a different way to sort, the list will still be sorted according to the Class, Service, and Frequency fields. Frequency Manager saves each record as you add it. If you make changes to a record in the main window then you'll need to <u>choose</u> the <u>Update button</u> to save the changes.

The **Class** field helps group similar frequencies together. For example, you might want to have classes called "Fire", "Police", "EMS", and "Air".

The **Service** field is for more specific information about a record. For example, you may want to enter the city that is using the frequency (i.e., "Fort Worth"). You could also enter even more specific information like "Fort Worth F1 Dispatch".

The **Frequency** field, of course, is where you enter the radio frequency (i.e., 856.4375). A frequency can be any number 0 to 999.9999.

The **Mode** field is where you specify the method of modulation. For example, you can enter "FMN" for narrow band Frequency Modulation.

Use the **Call Sign** field for storing the Call Sign or Letters for the frequency. Continuing from the examples above, the Call Sign for the Fort Worth Fire Department would be "KNGD801".

The **Note** field is used to store the name of a DOS file which is eight characters followed by a period and a three character extension. For example, you might have a file called FWFD.TXT that has detailed information on the Fort Worth Fire Department. If you have entered a file name here, when you choose the <u>Edit Note</u> button the editor will start and the load file.

The **Brief** field is used to store brief notes about the frequency. For example, "Station receiver check at 1900, daily".

The **Last Monitored** field is used to store the date that the frequency was last active on.

The **Rating** field helps you sort your frequencies based on 10 ratings that you can edit.

The <u>Previous/Next scroll bar</u> moves from one record to the next in the Frequency List, and the current record number is displayed along with the total number of records above the scroll bar.

From here you should check out the other topics listed in the **Contents**.

**See also** FILE|OPEN and Adding

### Removing Frequency Manager

In the unlikely event that you are not satisfied with Frequency Manager, or just want to remove it, delete the following files from your Frequency Manager directory, and remove the directory.

FM.EXE (Frequency Manager program)
FM.HLP (Frequency Manager help file)
FM.INI (Frequency Manager initialization, located in your Windows directory)
FM.TXT (Information file)
PxEngWin.DLL (Paradox Engine)
Classes.DB (The Class file)
Classes.PX (The Class file index)
Tarrant.DB (Tarrant County Area Frequency List)\*
Tarrant.PX (Tarrant County Area Frequency List Index)\*
CallSign.TXT (USAF callsign notes)\*
FWFD.TXT (Fort Worth Fire Department notes)\*

\*Not included with Unregistered Trial Copy. Any other files with the extension '.CSV', '.DB', '.PX', 'X02', 'Y03', '.X03', or '.Y03' are data files. You may want to keep them if you have entered a lot of data.

### Menus and Buttons

#### File Menu

<u>New</u>

<u>Open</u>

Save As

**Print** 

Printer Setup

**Exit** 

#### **Edit Menu**

<u>Undo</u>

Add

**Update** 

<u>Delete</u>

Classes

Ratings

<u>Find</u>

Find Next

#### **Options Menu**

Sort By Frequency
Sort By Service

Sort By Rating

**Choose Font** 

Report Title

Browse

#### **Help Menu**

**Contents** 

About

#### **Buttons**

**Edit Note** 

Add

<u>Update</u>

<u>Delete</u>

<u>Select</u>

Today

Previous/Next Scroll Bar

Escape Key

## Contents (Help menu)

Use this command to display the opening screen of Help. From the opening screen, you can jump to Overview and various types information.

Once you open Help, you can click the first button on the left in the Help window whenever you want to return to the opening screen.

# About (Help menu)

Use this command to display the version number of your copy of Frequency Manager, the copyright notice, Windows operating mode, free memory, and free system resources.

# Edit Note button (Main window)

Starts the editor you've chosen in the FM.INI file and loads\* the file named in the Note field.

\*Only loads the file if the editor supports opening files on startup.

# **See also** FM.INI File

#### FM.INI File

The FM.INI file is located in your default Windows directory. It stores your favorite Frequency Manager configuration, so that you don't have to setup Frequency Manager each time you open it. You can use the Windows NotePad program to edit your FM.INI file. Here's an explanation of each of the FM.INI entries. The defaults are listed in parenthesis.

#### Editor (NotePad.Exe)

This is the program that will be used for editing <u>Notes</u> when you press the <u>Edit Note</u> Button.

#### Append (1)

When set to 0 the Append check box in the <u>Select</u> dialog box will default to unchecked. When set to 1 the Append check box in the Select dialog box will default to checked.

#### Modes (FMN, FMW, AM)

The modes entered here will be listed in the mode combo box.

#### **Sort By** (0)

When set to 0 Frequency Manager will start sorted in normal order.

When set to 1 Frequency Manager will start sorted by frequency.

When set to 2 Frequency Manager will start sorted by service.

When set to 3 Frequency Manager will start sorted by rating.

#### Report Title (Frequency List)

This entry is used as the title for printed reports. You can change this from the menu by choosing Options Report Title

#### **Last List**

This entry is the name of the <u>Frequency List</u> file that was used last time Frequency Manager was closed. It will automatically be opened the next time you start Frequency Manager, unless you specify a different file to open on the command line.

#### Font Face (Arial)

The name of the type face that will be used for printing reports. You can change this entry by using the option <u>Choose Font</u>.

#### Font Size (-13)

The size of the font that will be used for printing reports. You can change this entry by using the option <u>Choose Font</u>.

#### **Paradox 4.0** (0)

If 0, Frequency Manager creates 3.5 tables. If 1, Frequency Manager creates 4.0 tables.

#### **Class Directory**

The path to the "Classes" table. If you store you Frequency Lists in directories other than where Frequency Manager is located, you may need this.

#### **Examples**

[Frequency Manager]
Editor=NotePad.Exe
Append=1
Modes=FMN, FMW, AM, LSB, SSB, USB
Sort By=2
Report Title=Tarrant County Area Frequency List
Last List=Tarrant.DB

Font Face=Helvetica
Font Size=-19
Paradox=1
Class Directory=D:\FM\Data\

# Creating a Classes Table

**Warning:** If the Classes.DB table does exist and you proceed with the following option, any data in the file will be lost!

If the Classes file becomes corrupted or can not be located, press ALT + F2 to create a new file.

### See also

**Edit Classes** 

# Escape Key

Re displays the current  $\underline{\text{record}}$  and aborts any changes that have not been saved by the Update button.

#### choose

To select an option or item.

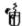

### Mouse

With the mouse, point and click.

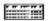

### Keyboards

With the keyboard, press ALT and the underlined letter, or use the ARROW keys until the item is highlighted and then press ENTER. Within a dialog box, press TAB to move to or select an option.

# Undo (Edit menu)

If you've Deleted a <u>record</u> or Updated a record that you did not mean to delete or update you can reverse the action as long as no other deletes or updates have been done since the mistake.

#### See also

<u>Delete</u> and <u>Update</u>

### Paradox File Structure

| <u>Field #</u> Field Name |              | Field Type      |  |
|---------------------------|--------------|-----------------|--|
| 1                         | Class        | A20*            |  |
| 2                         | Service      | A44*            |  |
| 3                         | Frequency    | N*              |  |
| 4                         | Mode         | A3              |  |
| 5                         | Call         | A8              |  |
| 6                         | Notes        | A12             |  |
| 7                         | Brief        | A128            |  |
| 8                         | LastMonitore | LastMonitored D |  |
| 9                         | Rating       | N               |  |

Field Types A#: Alphanumeric, Any combination of characters and spaces up to specified width. N: Numbers with or without decimal digits.

#### See also

<u>Paradox</u>

### Sorting (Options Menu)

Normally the <u>Frequency List</u> is sorted according to <u>Class</u>, <u>Service</u>, and <u>Frequency</u>. You can also sort by Frequency, by Service, or by Rating. When you choose any of these options a check mark will appear beside their menu item.

#### **Sort By Frequency**

Sorts the Frequency List in ascending frequency order.

#### **Sort By Service**

Sorts the Frequency List in Alphabetical order according to the service Field.

#### **Sort By Rating**

Sorts the Frequency List in order according to the rating Field. When you print a report while this option is checked, the report will be broken into groups for each rating that you've used, and those frequencies not rated will appear at the top of the report.

To return to normal sorting simply uncheck the current sorting method from the Options menu.

#### See also

FM.INI

# Browse (Options Menu)

Displays the current  $\underline{\text{Frequency List}}$  for viewing on screen, so that you can see more than one frequency at a time.

### **Trouble-Shooting**

# Frequency Manager will not start. "Cant share Paradox net file -- is SHARE.EXE loaded?"

If you get a message asking "Is SHARE.EXE loaded?" when you try to run Frequency Manager, you'll need to add a line similar to the one below to your CONFIG.SYS file with a text editor. You might need to specify a different directory than the one below depending on the location of SHARE.EXE on your system. SHARE.EXE is included with DOS. Please see your DOS manual for more information on SHARE.EXE.

Install=C:\DOS\SHARE.EXE /L:500

#### Frequency Manager will not start. Invalid Directory Name

Chances are you are using or have used another program that also uses the <u>Paradox Engine</u>. Open your WIN.INI file with your favorite text editor, NOTEPAD.EXE works well, and remove the *NetNamePath=C:\* line from the [Paradox Engine] section, or comment the line out by placing a semicolon (;) in front of the line. Save WIN.INI and try running Frequency Manager again.

### Version History

#### **Version** Release Date

#### 1.04 3/7/94

Fixes bugs related to saving and opening files, and adds a duplicate frequency notification. Now when you add a frequency that is already included in your frequency list, Frequency Manager will display the previously entered frequency with its class and service for as many entries as that frequency has. You can then decide to add the frequency with a different class or service, or to cancel adding the frequency if you do not want to duplicate the entry.

#### 1.05 5/10/94

Adds three new fields: <u>Brief</u>, <u>Last Montiored</u>, and <u>Rating</u>. Option to print new fields on reports if the fields have data. Don't worry, Frequency Manager will automatically convert your older file format to the new 1.05 format.

# **Edit Ratings Dialog Box**

Use this dialog box to change the 10 rating descriptions that are included in the  $\underline{\text{Ratings}}$  field.

Simply double-click on the rating that you want to change, or select the rating and choose the Rename button. Then type in the new rating description and choose OK to save it, or Cancel to return it to its original description.